## **ライブ配信の視聴方法**

- **参加をお申し込みください。 > オンライン参加申込はこちら**
- ◆ お申し込みが完了しますと[、registration\\_jsicm-kansai2021@cresci.jp](mailto:registration_jsicm-kansai2021@cresci.jp) から申込時に登録され たメールアドレス宛てに**「JSICM 第5回関西支部参加申込完了通知(●●●様)」というメール** が届きます。
- ◆ 完了通知メールにはマイページへのログイン情報が記載されています。その情報に従って**マイペ ージにログイン**してください。
- **◆ マイページ内に「視聴ページへ」というボタンがあります。「視聴ページへ」というボタンをクリ ック**し、**マイページ2へ移動**してください。
- ■配信時間中に【>視聴】ボタンをクリックすると視聴画面に進みます。

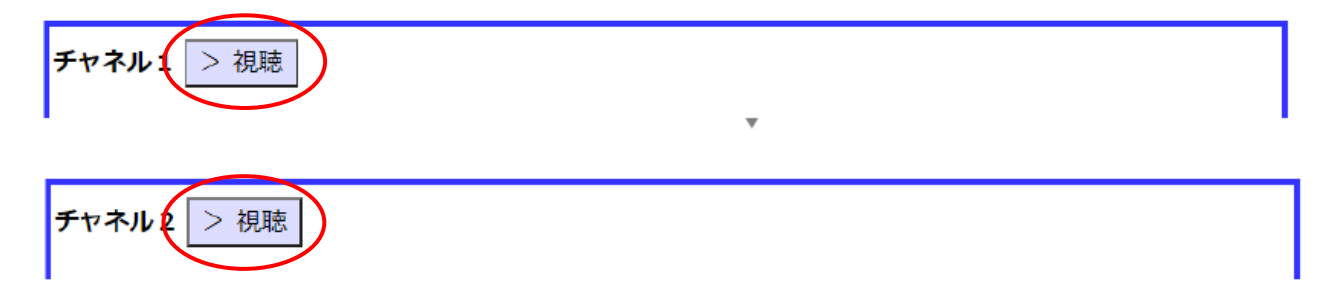

◆ メールアドレスと氏名(所属)を入力し、【Web セミナーに参加】ボタンをクリックして入室し てください。

※Zoomにすでにサインインしていると、都度入力しなくても自動的に入室できます。

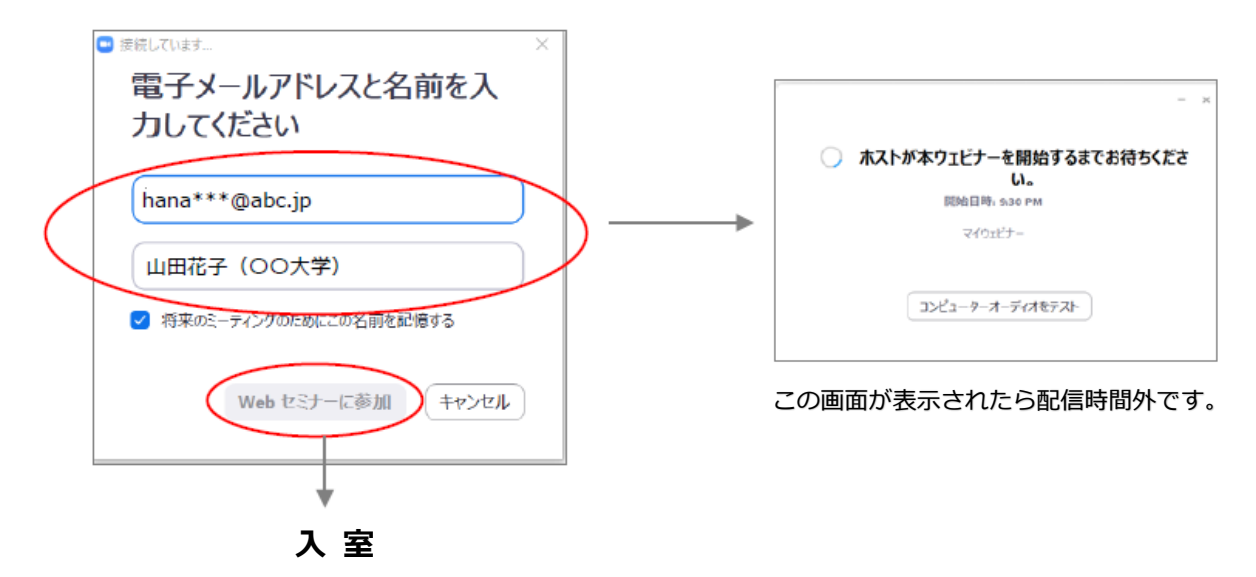

◆ 質問する場合は、チャット機能は使用せず、**Q&A 機能を使用**してください。ご使用いただける

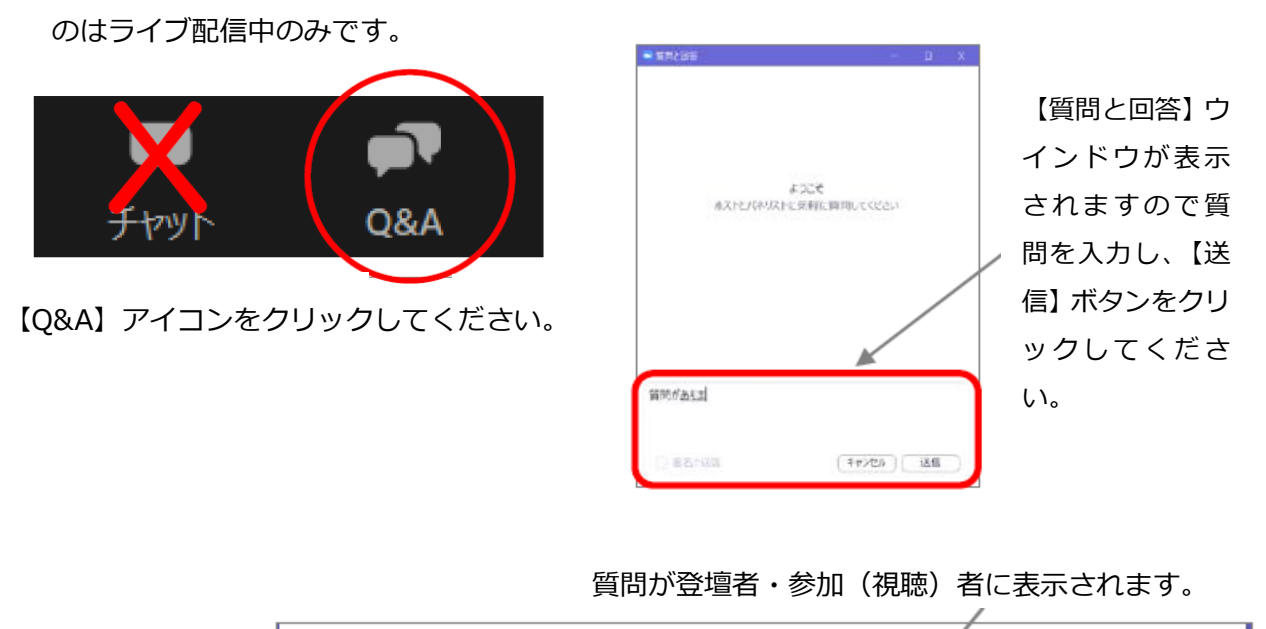

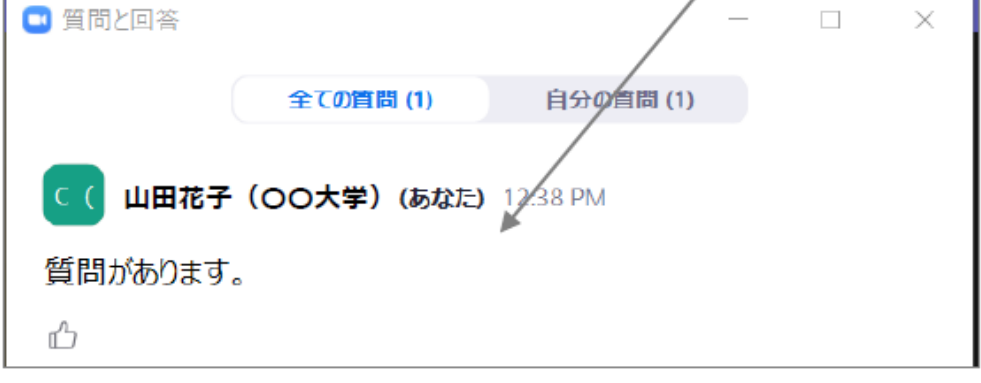

## **【注意事項】**

- ◇ 匿名では質問できません。
- ◇ 途中参加された場合、参加前の質問は表示されません。
- ◇ 質問は座長の采配で取捨選択され、選択されたもののみ座長から口頭で質問し、演者が口頭で回答し ます。時間制限もあり、すべての質問に対応できかねますので、ご了承ください。